**How to register and log in to FastNet Classic internet banking for the first time**

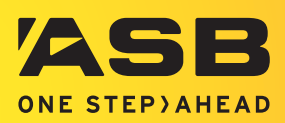

Before you sign in to FastNet Classic internet banking for the first time you will need to call us to register.

#### **STEP 1:**

Be prepared with your **account or card details.**

# **STEP 2:**

You will be asked to select a **username** of your choice, a mixture of letters and numbers. Tip: Be prepared with a couple of options in case your choice has already been used.

#### **STEP 3:**

Be ready to note down your **Temporary Password** on the call. You will need this to log in for the first time.

#### **STEP 4:**

**Call us** on 0800 327 863 (overseas +6493063185 toll charges may apply).

# **STEP 5:**

Our friendly team will ask you some **security questions** to make sure it's really you.

#### **STEP 6:**

You will be issued with a **Temporary Password**, you will need this to complete the registration process.

You're now ready to log in for the first time.

# **STEP 7:**

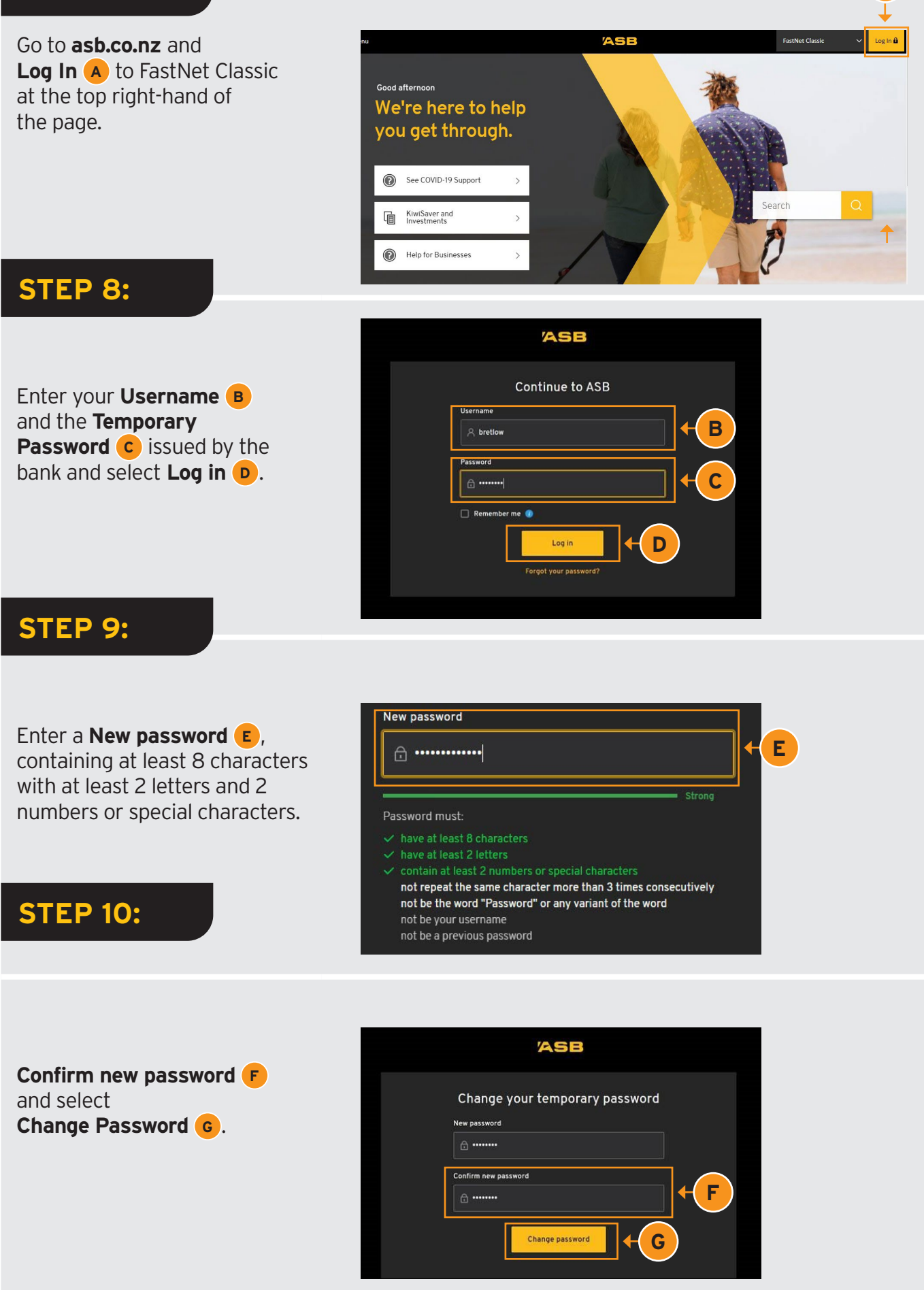

**A**

# **STEP 11:**

When you have successfully changed your password select **Continue <sup>H</sup>** .

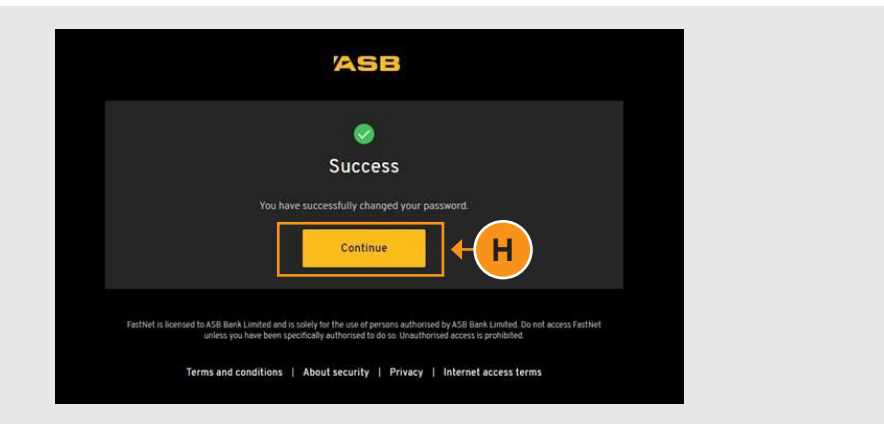

# **STEP 12:**

You must read and understand the **Terms and Conditions <sup>i</sup>** by clicking on the link which will open in a new window.

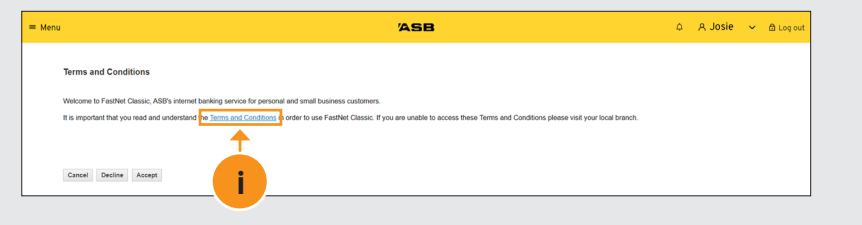

### **STEP 13:**

Click on **Download <sup>J</sup>** to read the Terms and Conditions, this will open in another new window.

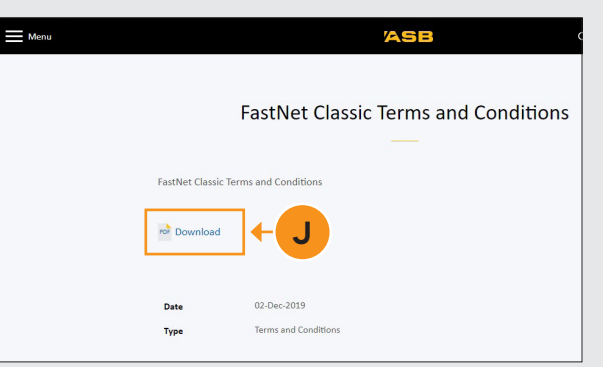

# **STEP 14:**

To accept the Terms and Conditions, you must navigate back to the Log In page by closing both Terms and Conditions windows **<sup>K</sup>** .

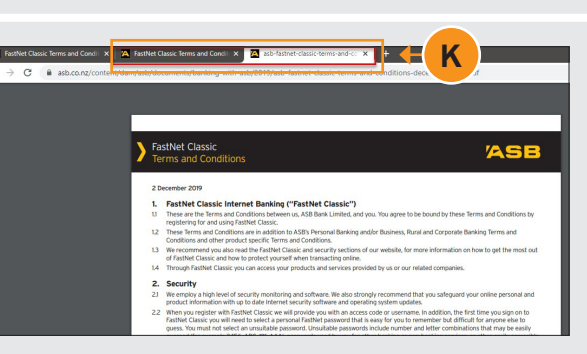

# **STEP 15:**

**Tick <sup>L</sup>** that you've read and accepted the Terms and Conditions and then select **Accept <sup>M</sup>** .

#### **STEP 16:**

You've successfully registered for FastNet Classic and can now do your banking online.

#### Terms and Conditions

e<br>Icome to FastNet Classic, ASB's internet banking service for personal and small business custom It is important that you read and understand the Terms and C <u>is</u> in order to use FastNet Classic. If you are unable to access these Terms and Conditions please visit your local branch

#### E. I have read and accepted the Terms and Conditions  $\ddotmark$ **L** Cancel Decline Accept **M**

Page 3 of 3

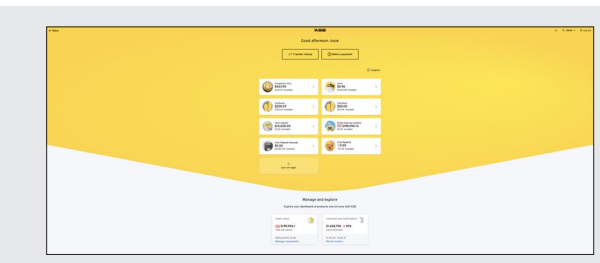